# 国家广播电视总局 中国经典民间故事动漫创作工程 (网络动画片)扶持项目

## 申报系统操作手册

国家广播电视总局信息中心

2023 年 2 月

目录

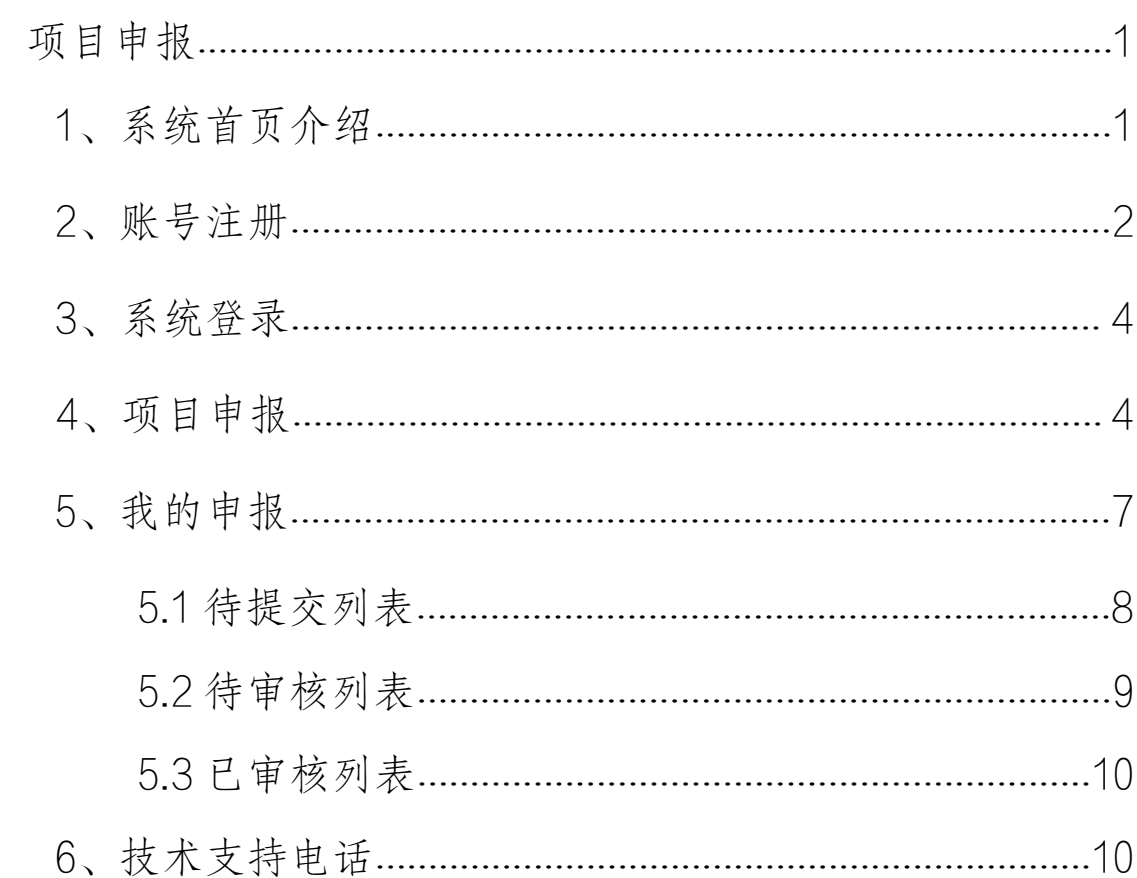

## <span id="page-2-0"></span>项目申报

#### 提 示:

本系统推荐使用火狐、360 安全浏览器(非 IE 模式浏览)。 注:XP 系统安装的火狐,360 等浏览器因版本较低,可能会 出现兼容问题。

系统登录页提供兼容性较好的浏览器下载链接,如有需 要请自行下载并安装使用,具体位置如下图:

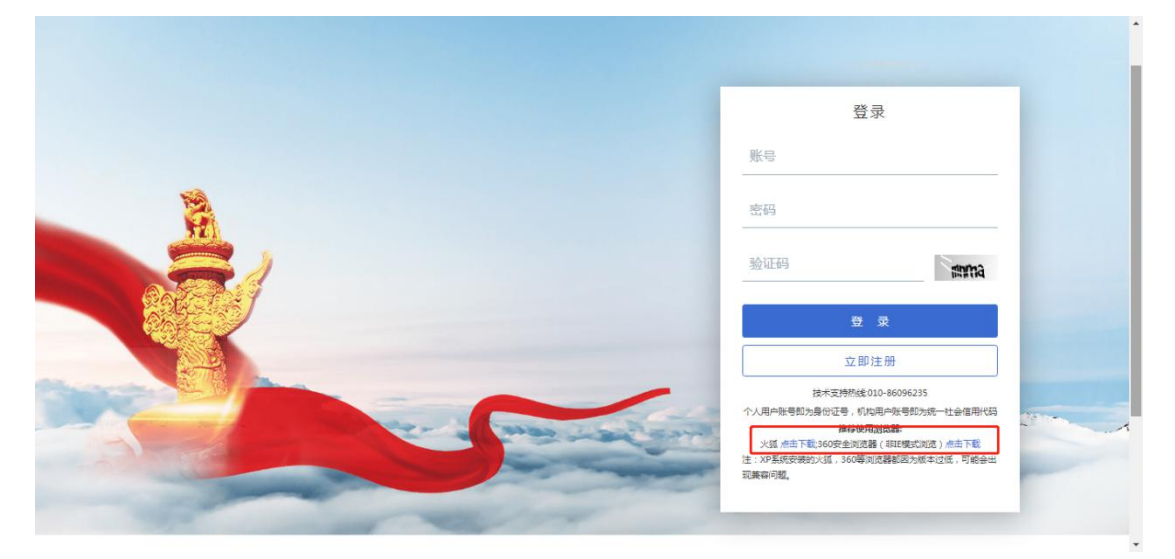

#### <span id="page-2-1"></span>**1**、系统首页介绍

在浏览器中输入系统登录地址为:

[http://wldh.pingshen.nrta.gov.cn,](http://wldh.pingshen.nrta.gov.cn)进入"国家广播电视总局 中国经典民间故事动漫创作工程(网络动画片)扶持项目申 报系统"首页,如下图:

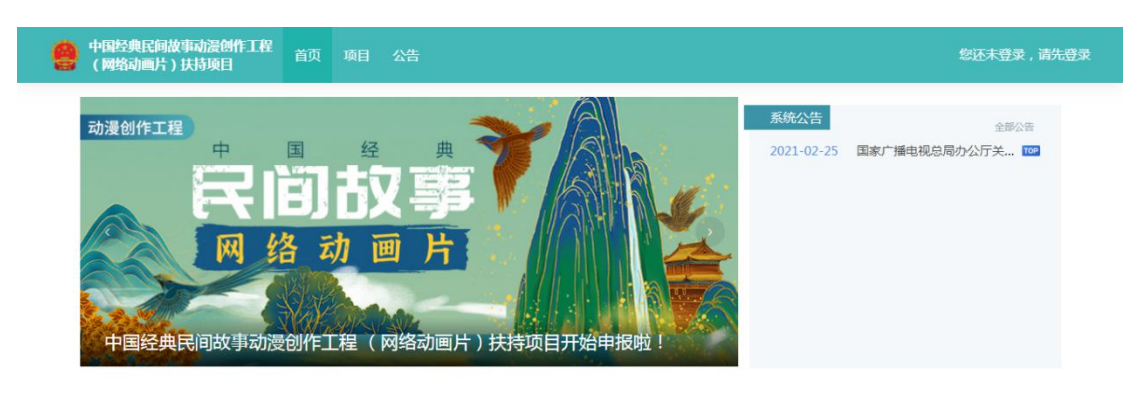

机构类项目申报

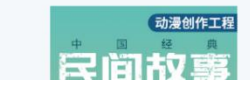

点击首页右上角"您还未登录,请先登录"按钮,进入 系统登录页,如下图:

更多项目>

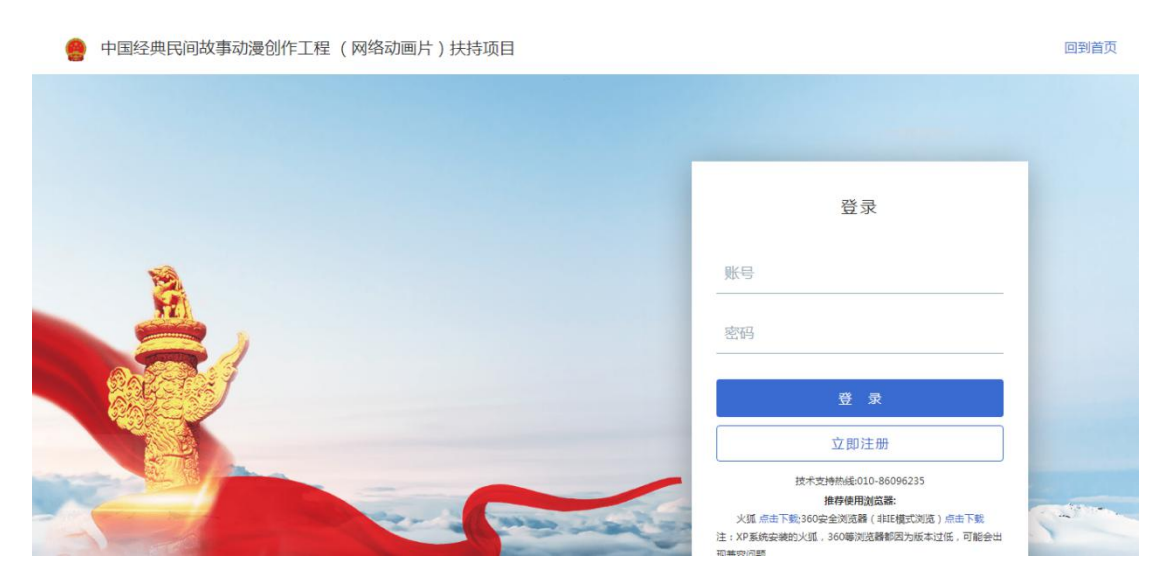

#### <span id="page-3-0"></span>**2**、账号注册

首次登陆"国家广播电视总局中国经典民间故事动漫创 作工程(网络动画片)扶持项目申报系统"时,需注册账号, 点击登录页面"立即注册"按钮,进入账号注册页面,如下 图:

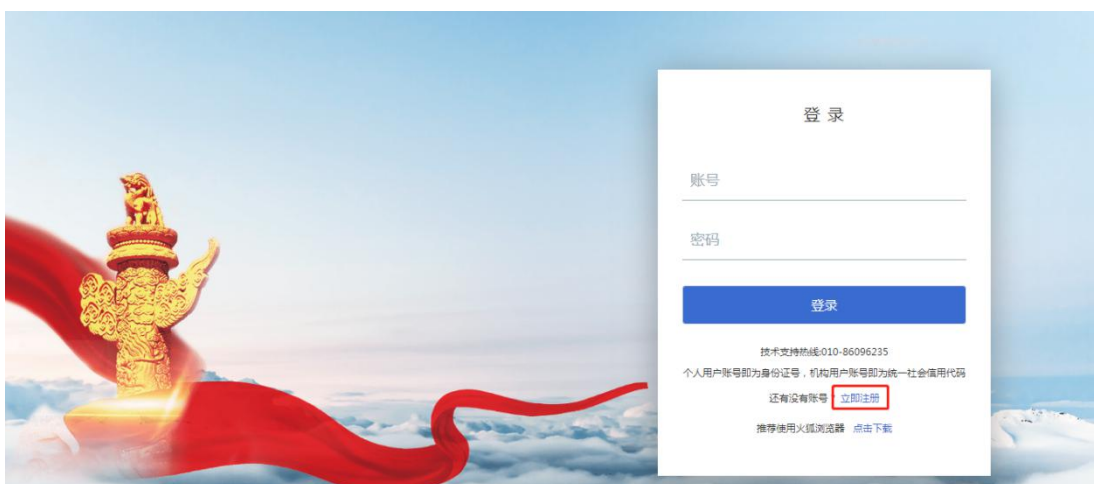

个人申报请选择"个人注册",机构申报请选择"机构 注册",完整填写注册信息,系统提示注册成功后即可,如 下图:

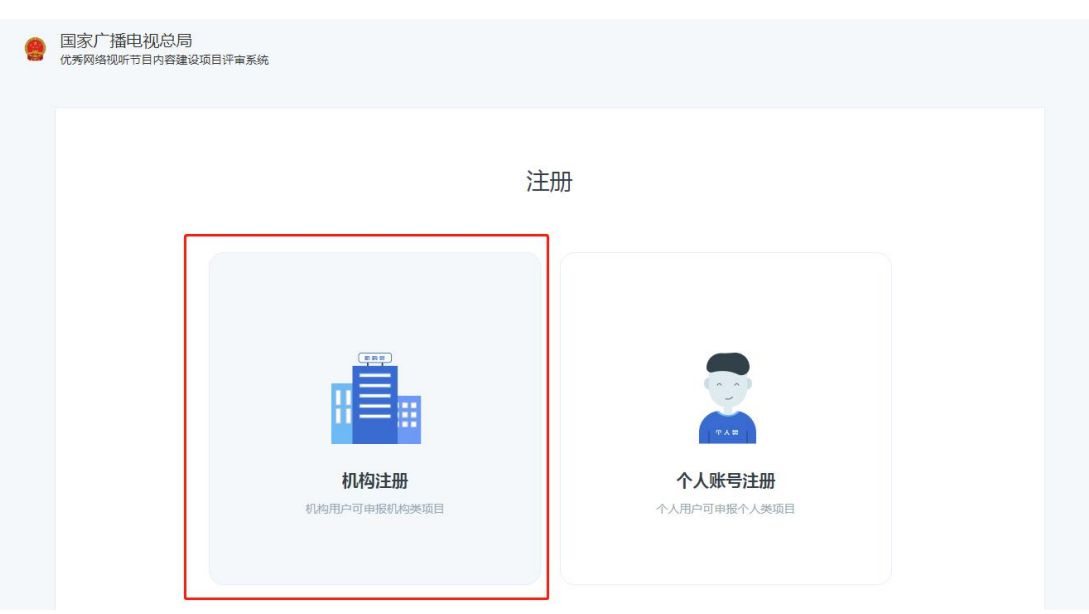

#### 注册后账号为自行编写的登录账号,如下图:

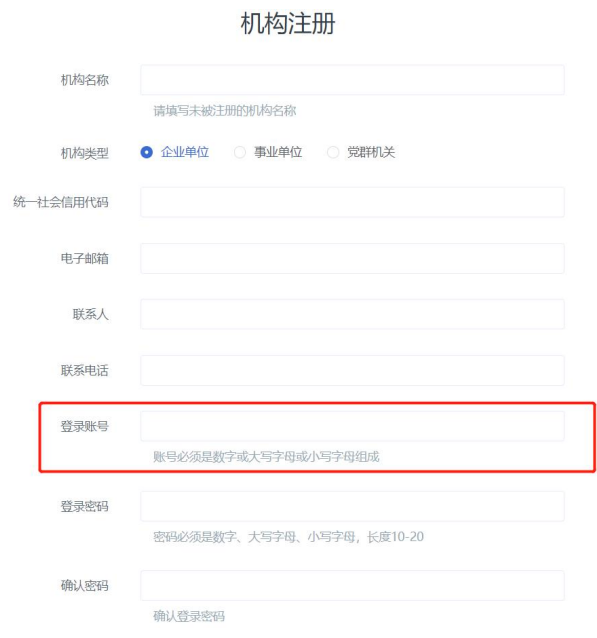

### <span id="page-5-0"></span>**3**、系统登录

在登录页中输入账号、密码后点击登录即可进入系统首 页,如密码忘记可拨打技术支持电话:010-86096235,如下 图: we are the contract of  $\mathbb{R}$  :

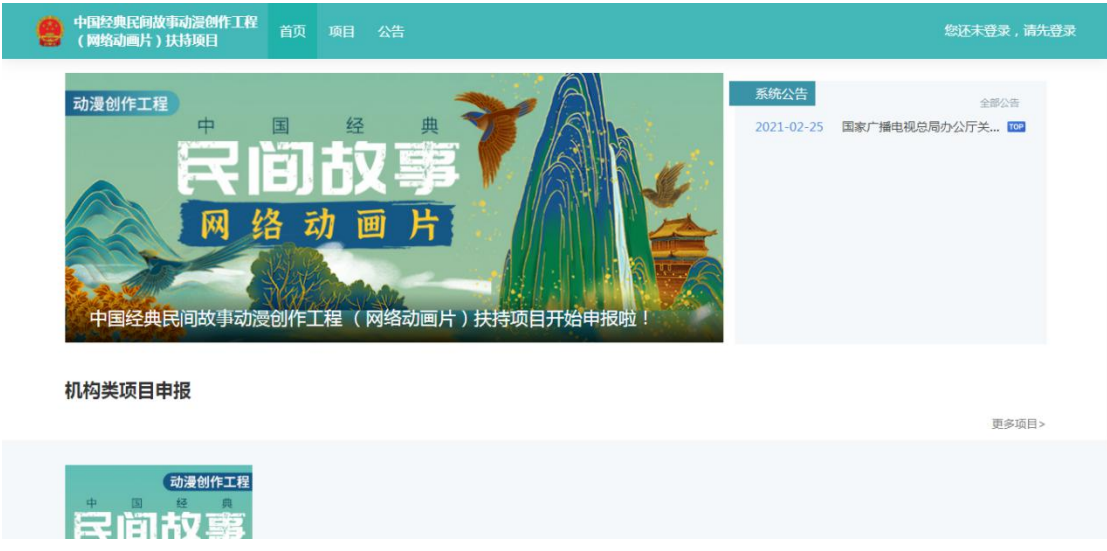

#### <span id="page-5-1"></span>**4**、项目申报

在首页机构类项目申报中选择需要申报的内容,点击该

#### 项目进入项目详情页,如下图:

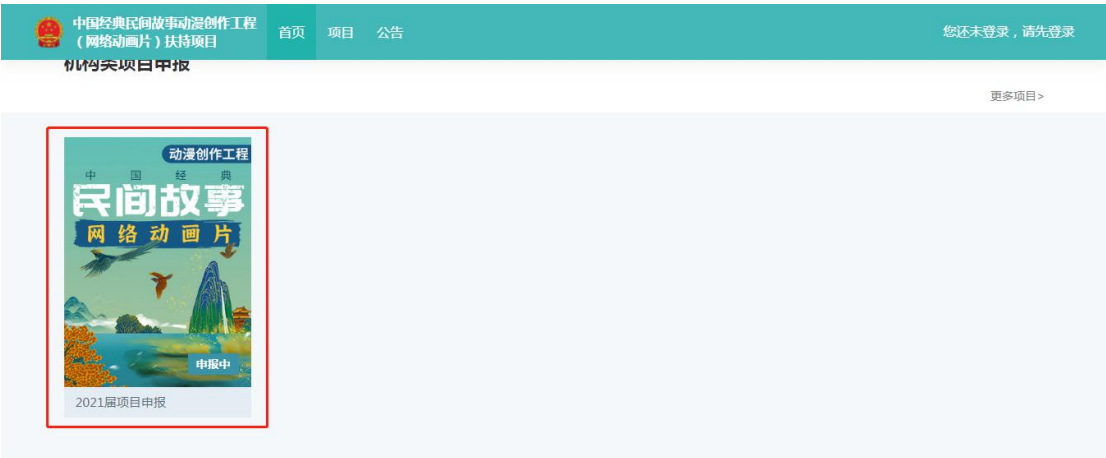

#### 个人类项目申报

项目详情页中展示该项目的项目类型、申报时间、附件 信息、项目详情等信息,如下图:

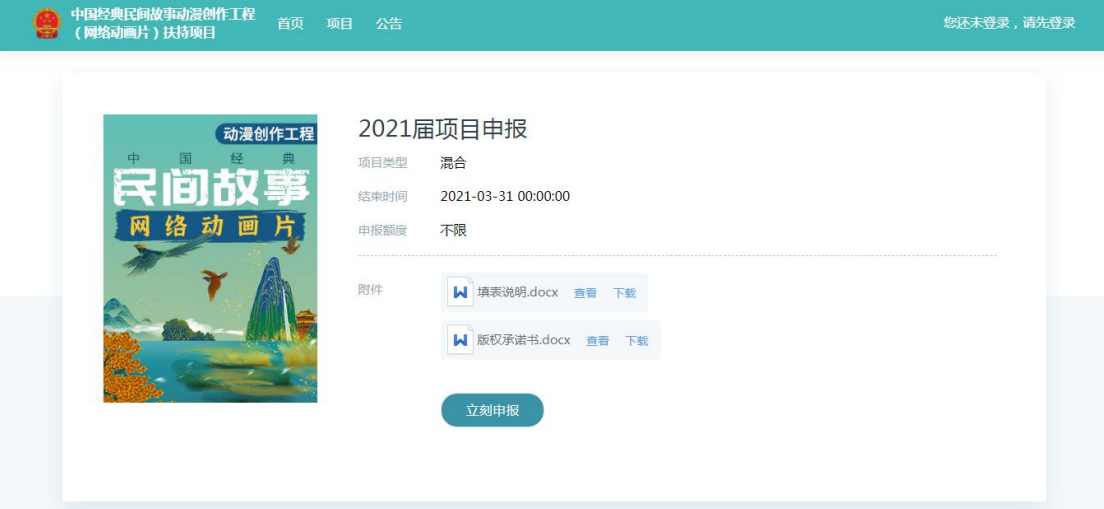

请在项目详情页中下载版权承诺书,填写后签字盖章以 备申报使用,如下图:

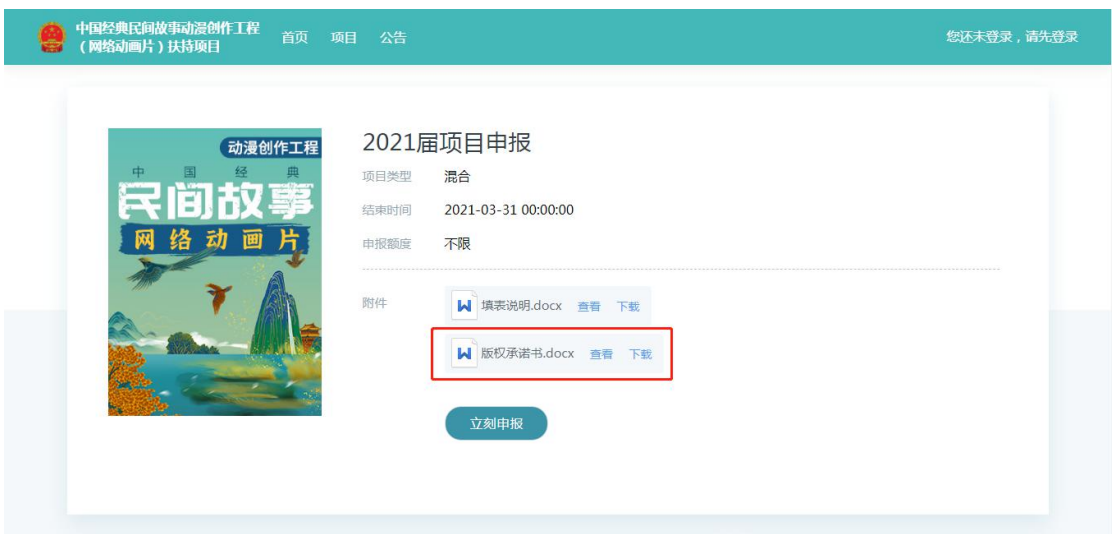

请先下载版权承诺书填写盖章后扫描成 PDF 格式文件, 再点击"立刻申报"按钮,即可进入填报页面,如下图:

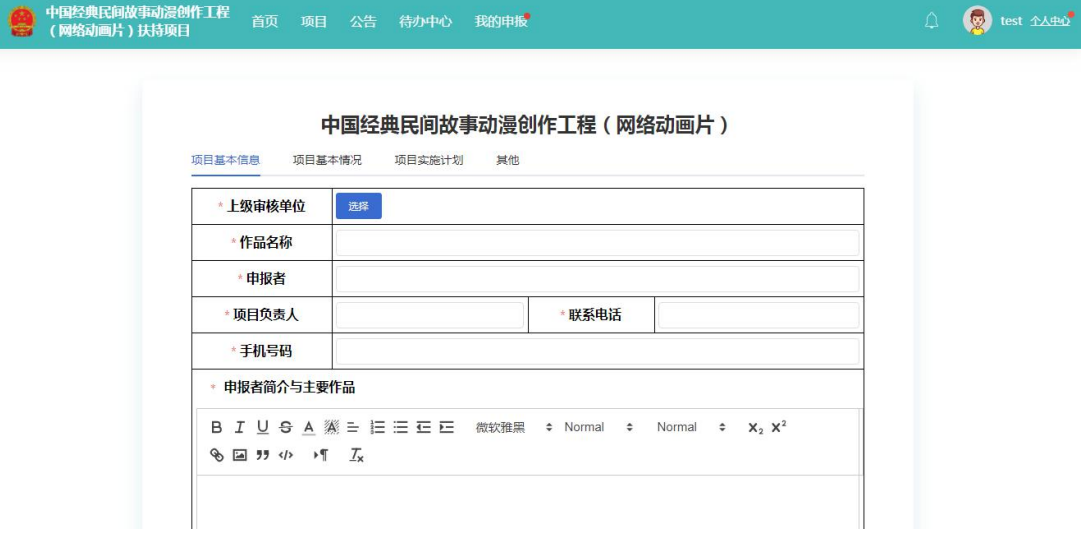

在填报页面中,所有带\*的内容均为必填项,其中版权承 诺书为附件上传内容,须上传签字盖章后的版权承诺书电子 扫描件,所有登记表内容填写完成后可点击"保存"按钮, 保存当前内容,在确认填报无误后,点击"申报"按钮即可 提交。

上级审核单位应选择对应本单位的上级行政管理部门, 查找时可通过检索或按照分组的方式找寻,在方框中勾选后 请选择部门 评审主站 请输入部门名称 搜索 ▶ ■ 中央部门 输入需要检索的单位名称 → 国务院部门 ▶ □ 军队 省局 北京市广播电视局 □ 河北首广播电视局 山西省广播电视局 内蒙古自治区广播电视局 □ 辽宁省广播电视局 □ 吉林省广播电视局 □ 黑龙江省广播电视局 确定取消

点击"确定"按钮,即完成选择,如下图:

#### <span id="page-8-0"></span>**5**、我的申报

我的申报分为"已审核""待审核""待提交",暂存后 的内容将保存至"待提交"列表中,提交后的内容将进入到 "待审核"列表中,审核完成后内容将进入到"已审核"列 表中,如下图:

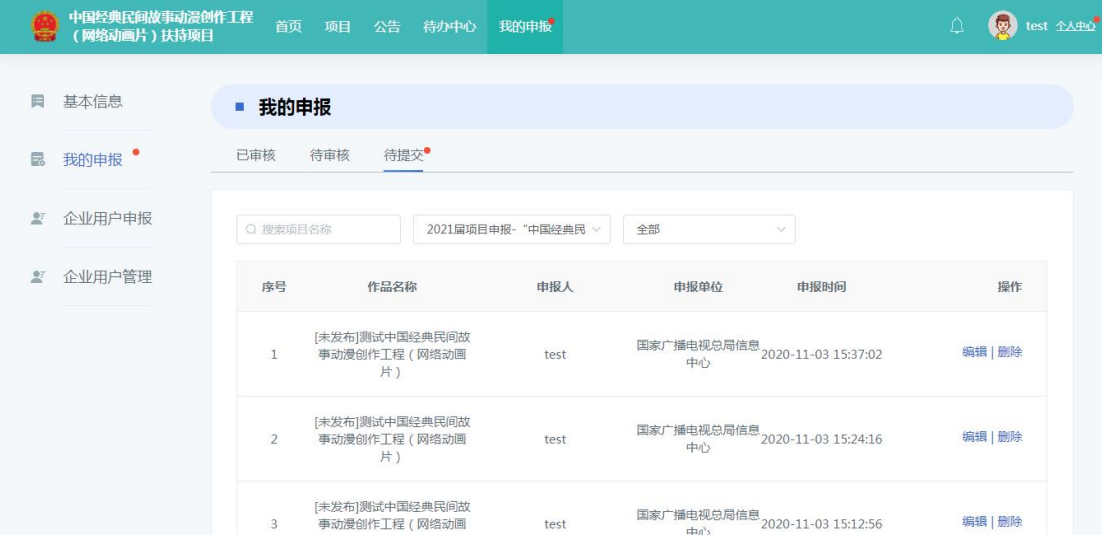

#### <span id="page-9-0"></span>**5.1** 待提交列表

选择需要修改的内容,点击"编辑"按钮进入编辑页面, 如下图:

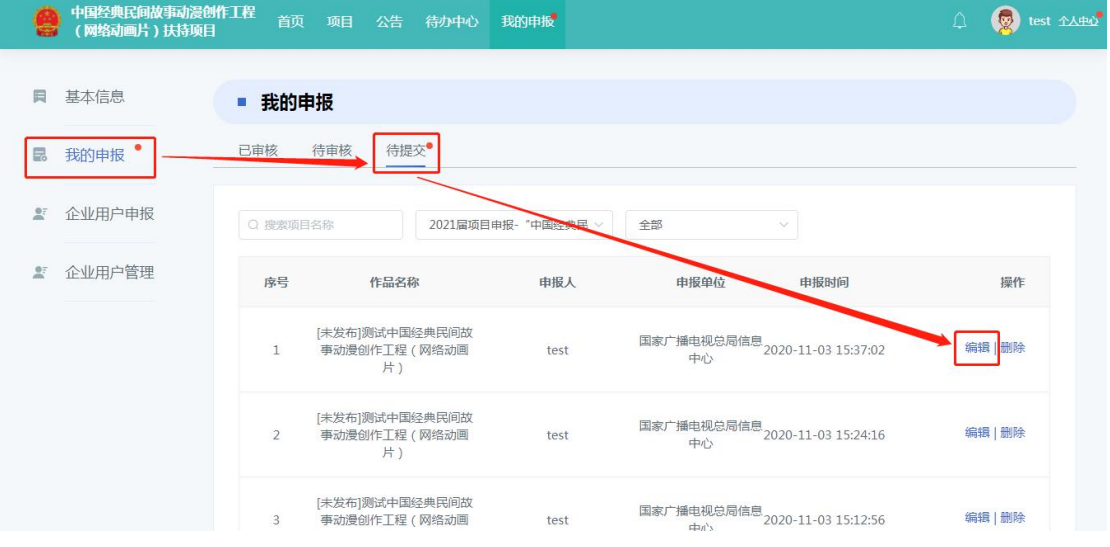

修改后将页面滑动至底部,点击"保存"按钮即可,如

下图:

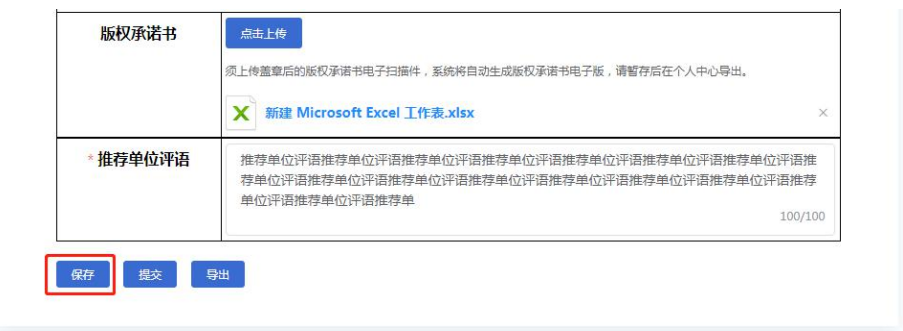

提交时系统将对填写内容做正确性校验,通过校验后, 点击"提交"按钮即可,如下图:

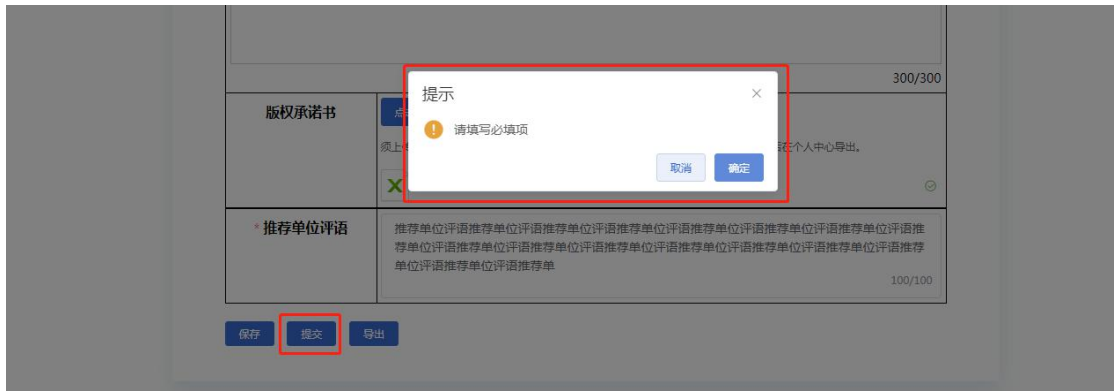

#### <span id="page-10-0"></span>**5.2** 待审核列表

选择需要查看的内容,点击"查看"按钮进入预览页面, 如下图:

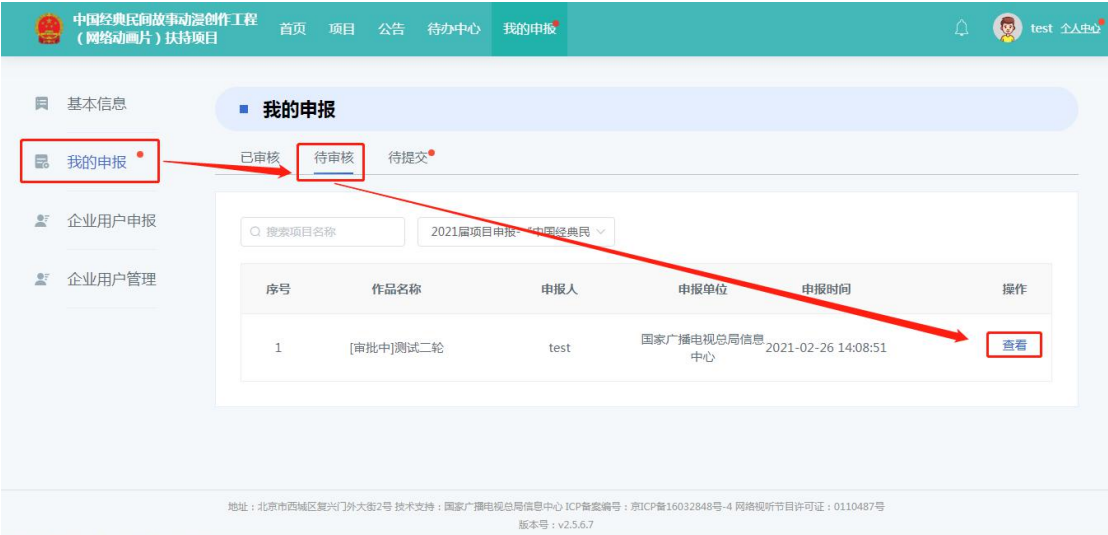

在预览页面中可以查看当前申报内容的审核状态、审核 记录等信息,如下图:

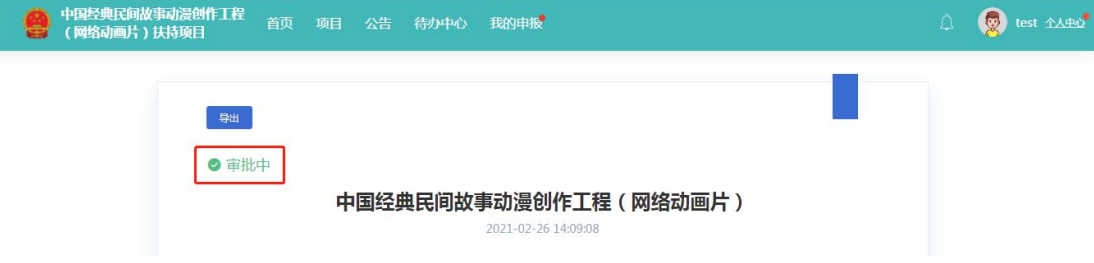

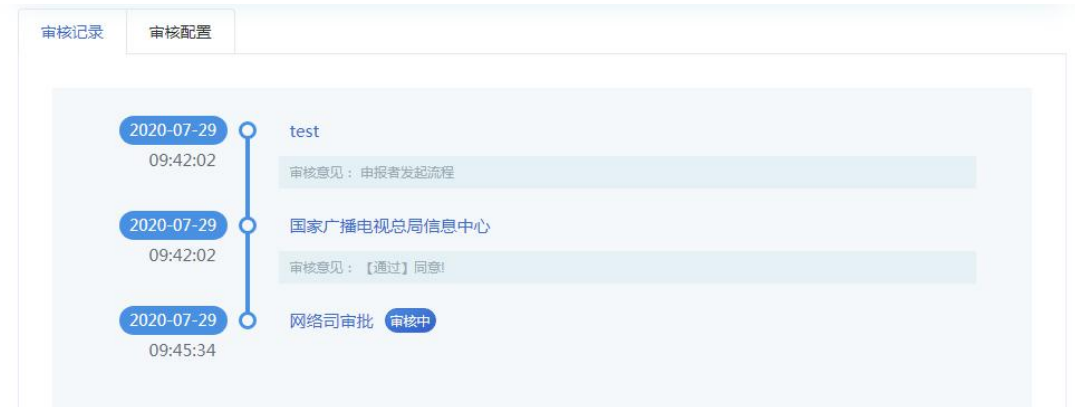

#### <span id="page-11-0"></span>**5.3** 已审核列表

已审核列表与待审核列表功能类似,请参考 5.2。

#### <span id="page-11-1"></span>**6**、技术支持电话

总局信息中心技术支持电话:010-86096235、17801579644